## **Anleitung Teams (Browser) Alternativ: App laden**

In die Adresszeile folgende Adresse eingeben:

<https://www.microsoft.com/de-de/microsoft-365/microsoft-teams/group-chat-software>

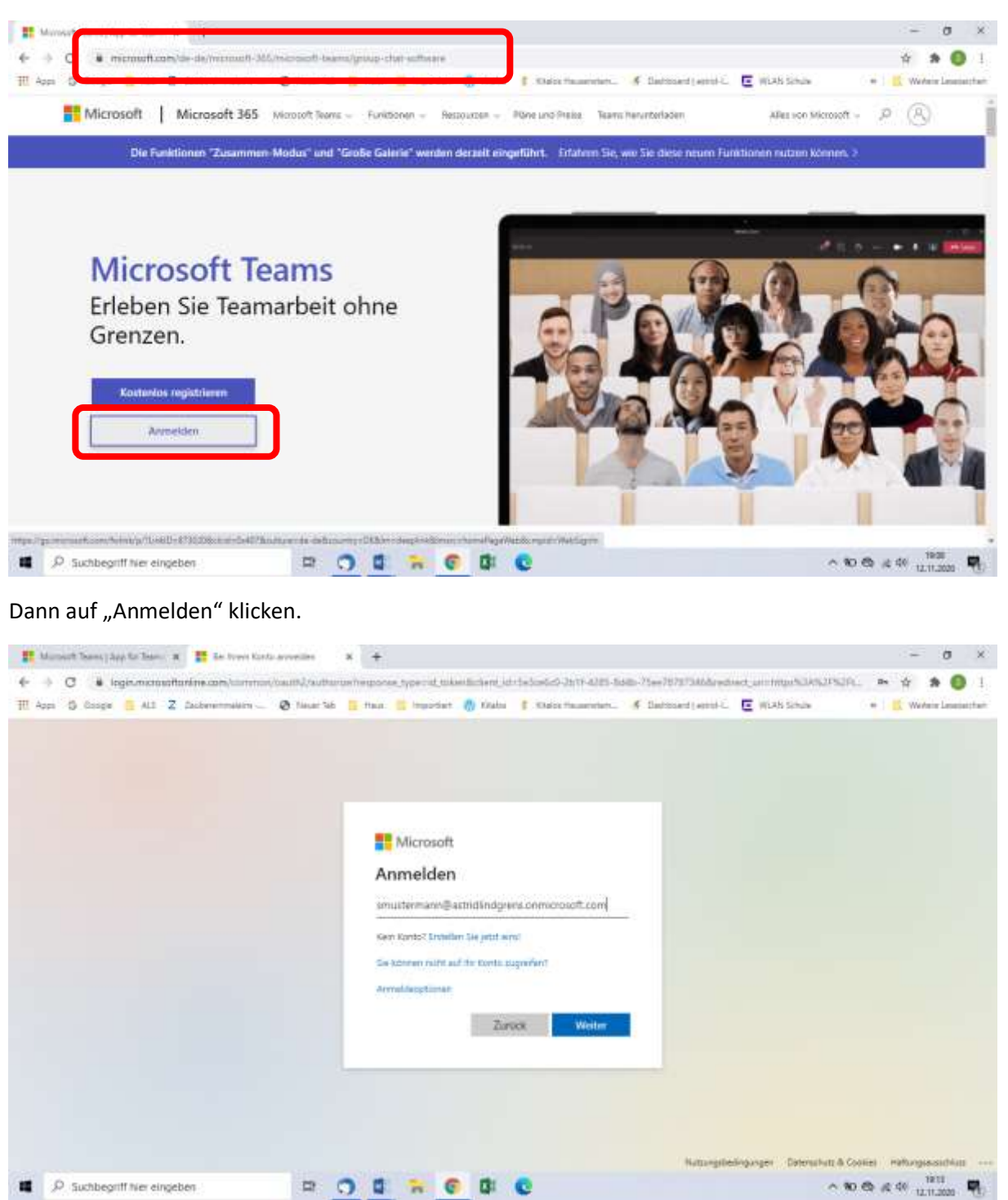

Bitte mit dem bereits erhaltenen Benutzernamen und Passwort anmelden.

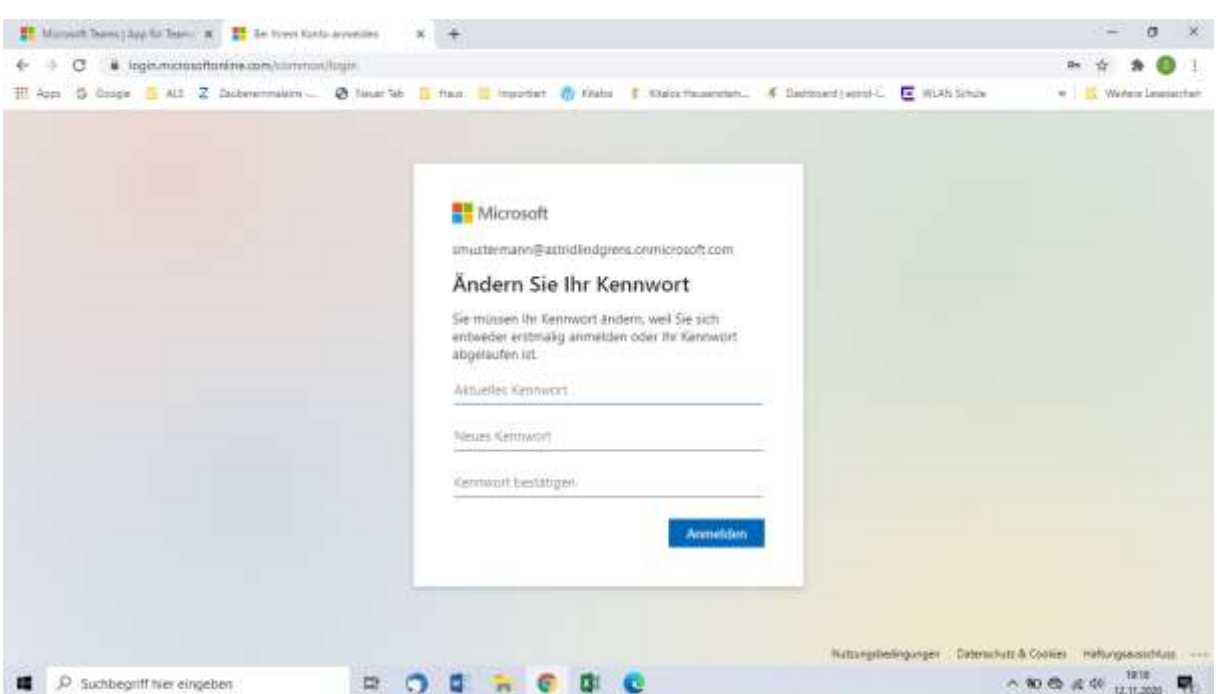

Nun werden Sie aufgefordert das Passwort zu ändern. Bitte in der 1. Zeile das erhaltene Passwort eintragen und in der 2. und 3. Zeile das neue Passwort angeben. Bitte gut merken!!!

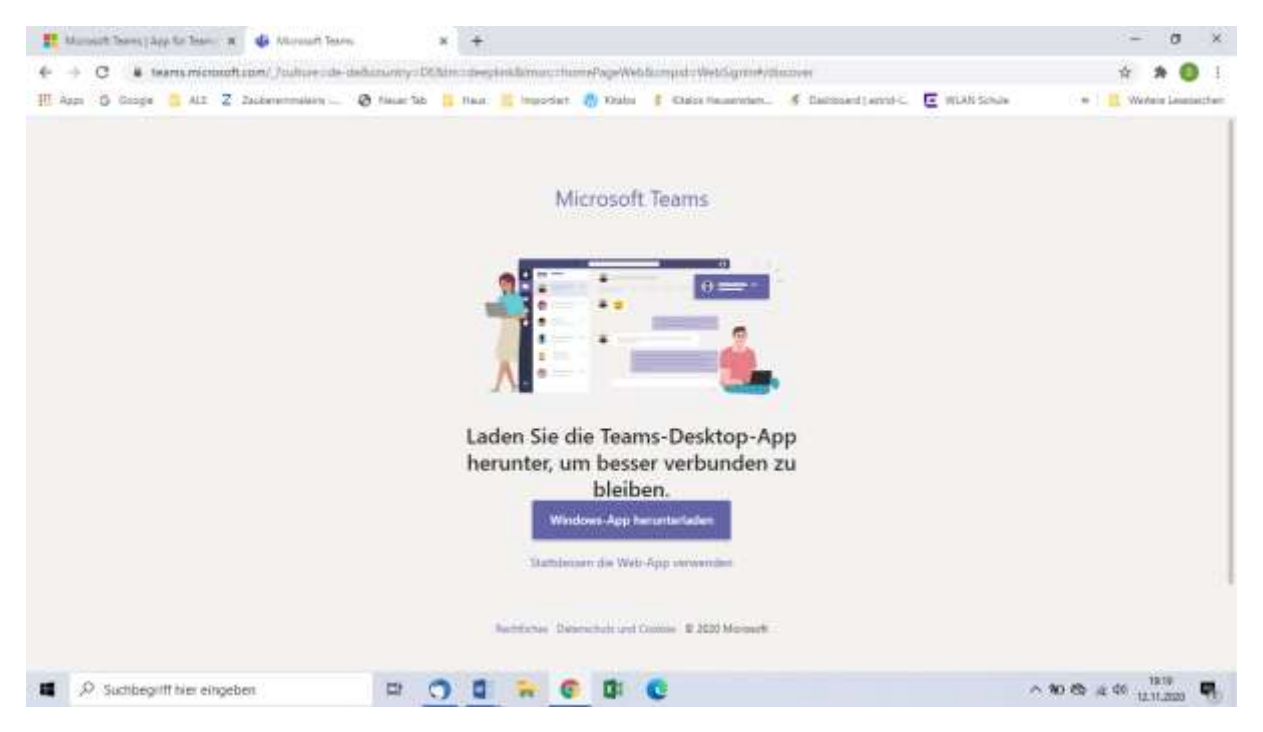

Sie können nun entscheiden, ob sie die App herunterladen möchten oder die Web-App im Browser verwenden wollen. Wir empfehlen die entsprechende App runterzuladen.

Die Verwendung des Browsers ist nicht optimal, da es je nach verwendetem Browser zu Einschränkungen kommen kann.

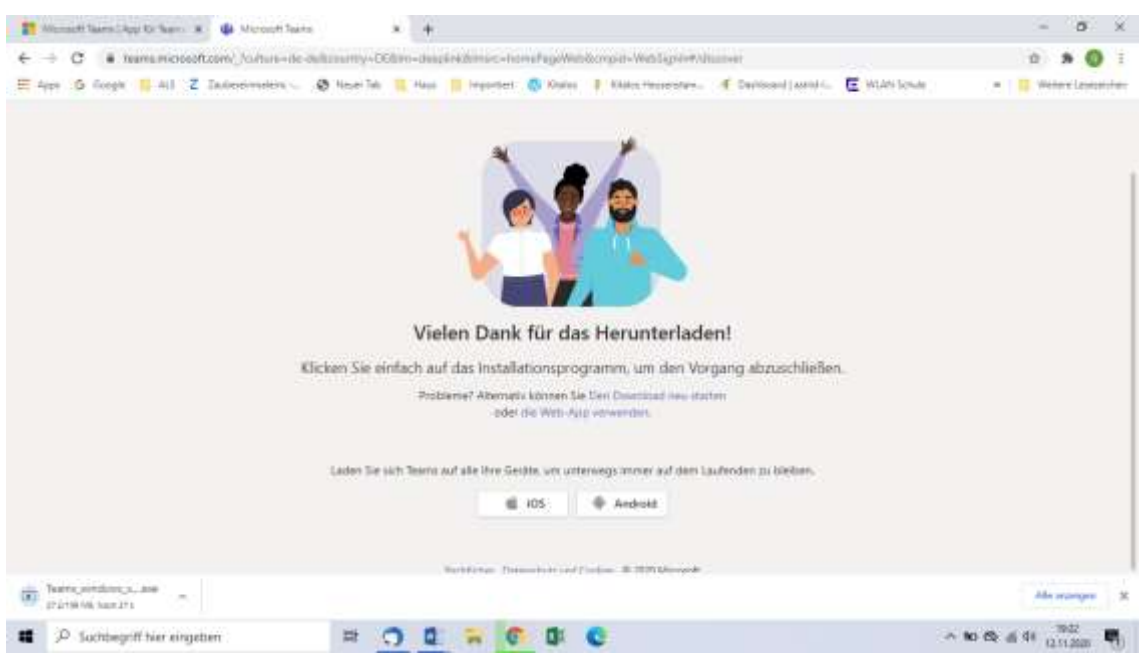

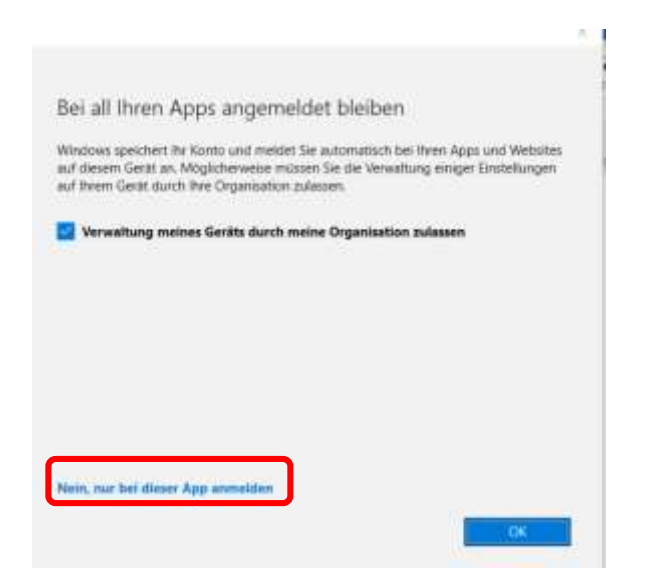

Bitte unten klicken "Nein, nur bei dieser App anmelden"

Nach dem ersten Login werden Sie dazu aufgefordert eine E-Mail-Adresse oder Handynummer, zwecks Passwortrücksetzung, anzugeben (ohne Beispielbild).

Diese Daten werden den anderen Teilnehmern nicht angezeigt. Sie dienen lediglich zur eigenmächtigen Rücksetzung des Passwortes.

## **Chat Button**

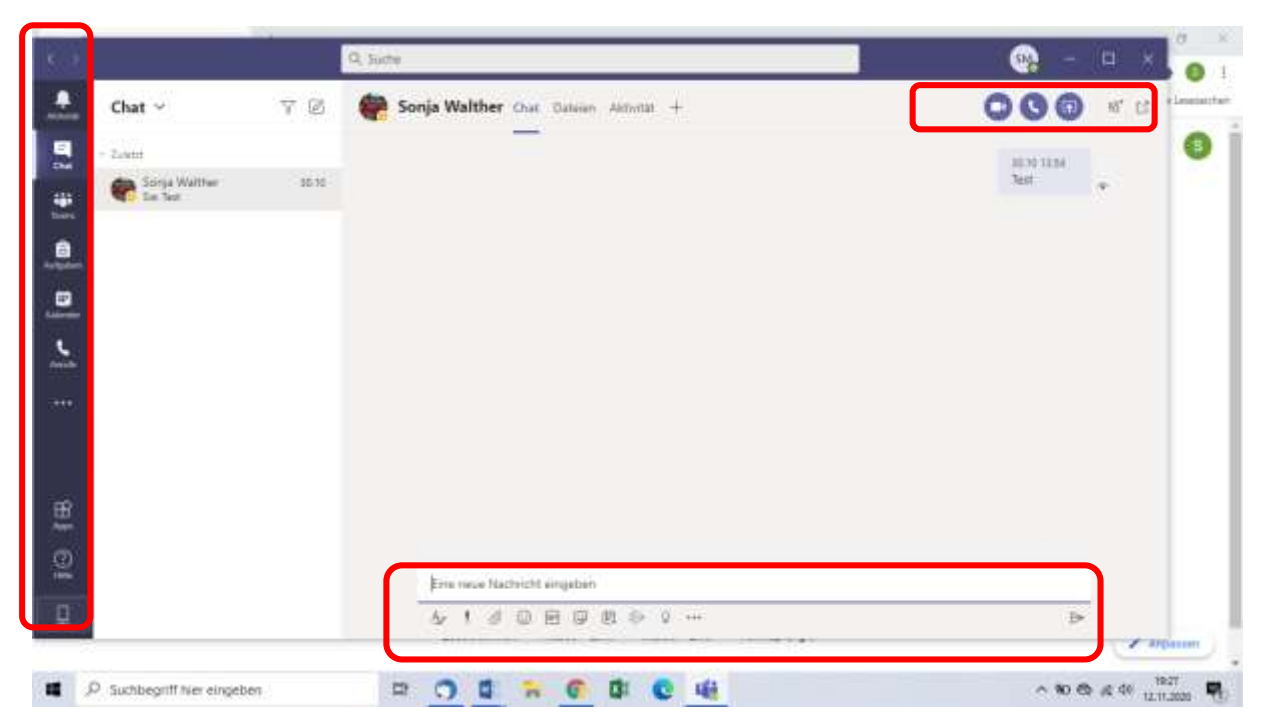

Im blauen Band links sehen Sie die einzelnen Buttons. Der Chat-Button und der Kalender sind für unsere Schüler am wichtigsten.

Der Lehrer richtet unterschiedliche Chat-Räume ein (z.B. die ganze Klasse, Kleingruppen oder Fördergruppen). Es werden nur die Chat-Räume angezeigt, die dem angemeldeten Schüler zugewiesen wurden. Die Schüler können über das Chatfeld unten, Nachrichten in die Gruppe schreiben. Über das Kamerasymbol rechts oben oder das Telefonsymbol, kann innerhalb der Chatgruppe telefoniert bzw. eine Videokonferenz abgehalten werden.

**Schüler dürfen keine neuen Chats mit Mitschülern anlegen und keine Dinge posten, die nicht mit dem Unterricht zu tun haben. Videokonferenzen oder Telefonate dürfen nur von der Lehrkraft gestartet werden.**

## **Kalender-Button**

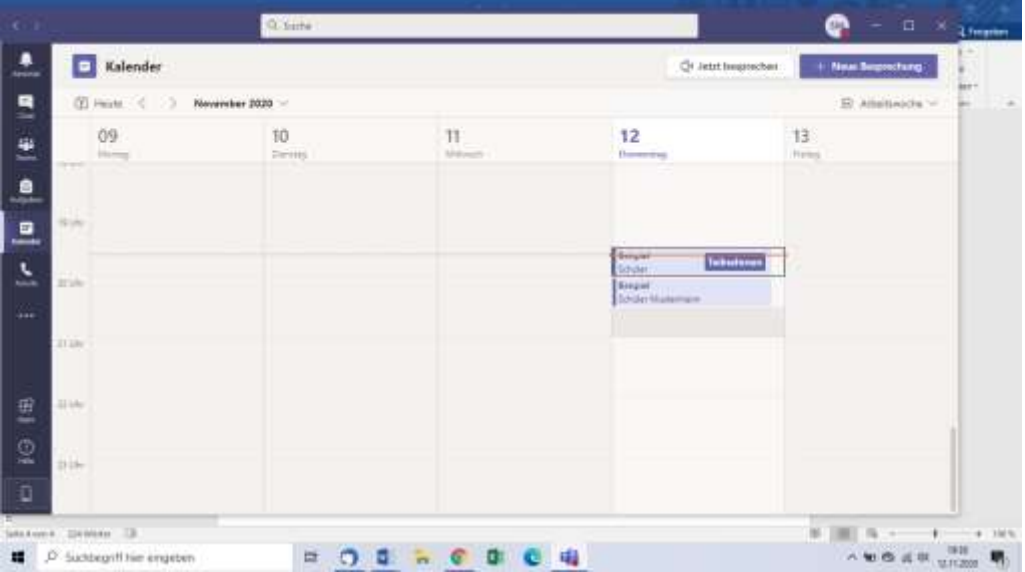

Im Kalender kann der Lehrer Termine (für z.B. Videokonferenzen) festlegen. Durch das Klicken auf "Teilnehmen" können sich die Schüler in die Videokonferenz einwählen. Vergewissern Sie sich, dass Micro und Kamera angeschaltet sind.

Alle weiteren benötigten Funktionen wird die Klassenlehrkraft im Chat mit den Schülern besprechen.